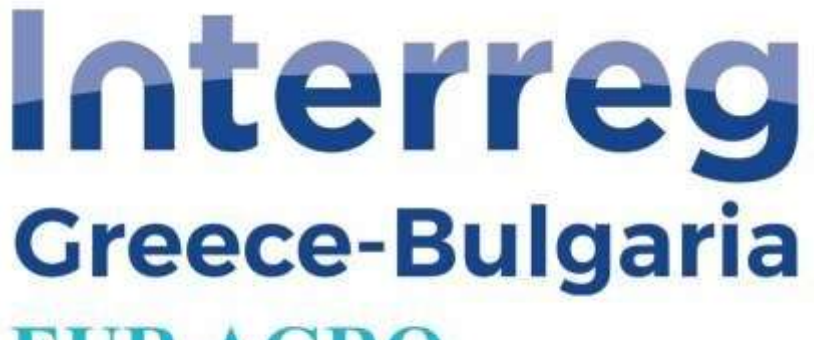

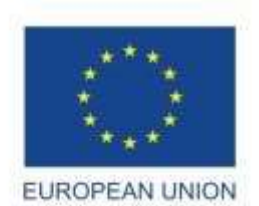

# **EUR.AGR**

**European Regional Development Fund** 

### **DEL 4.1**

### **SOFTWARE**

## **USER MANUAL**

Responsible Beneficiary: Euroaction SA

LB- Euroaction S.A

In the framework of the

5th Call for Proposals INTERREG V-A COOPERATION PROGRAMME:

GREECE – BULGARIA 2014-2020

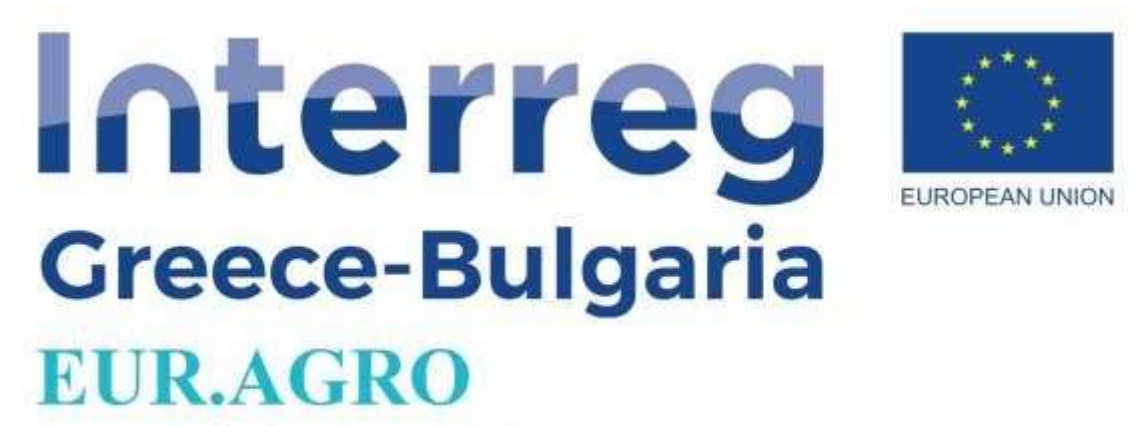

#### **Summary**

EURAGRO platform is an integrated data management information system, a key tool for more efficient control of activities and better decision-making in Agricultural Holdings for Greek Farmers and their supportive consultants/agronomists. Through the single web portal, the provision of a wide selection of electronic services to farmers and beneficiaries of aid to companies active in the agricultural sector will be supported. It is a dynamic and evolving two-way communication tool with the business and production factors of the agricultural economy sector.

The development of an integrated web portal solution with a database management system and interactive communication with customers. It aims at the organizational management of the services provided to the productive and entrepreneurial factors of the agricultural economy. Creating new products, services and content of added value that may have a commercial perspective and sustainability. Strengthening entrepreneurship with the appropriate utilization of ICT. In the substantial strengthening of the ICT service sector of the Greek economy (in terms of competitiveness and extroversion).

Today's demands of modern companies in their field of digitization are very high. The majority of agricultural holdings in Greek areas do not apply modern methods of recording and monitoring the company's procedures and financial data, resulting in the impossibility of drawing basic conclusions for the efficient operation of the holding.

Installation of special farm management software adapted to the needs of producers (easy to use, plenty of reports) fully covers the requirements for monitoring and managing the farm.

Integrated web portal solution with a database management system and interactive communication with customers. It aims at the organizational management of the services provided to the productive and business actors of the agricultural economy.

Within the project EUR.AGRO a cooperation between Euroaction S.A. from Greece and AGRO BIO CONSULTING LTD from Bulgaria has been achieved by offering two linked platforms from both sides of the borders to farmers. The user can click on the logo of<http://www.organicnet.bg/> and navigate to the BG platform for organic production. This platform provides information for farmers, processors, traders, controlling persons and other interested parties in the field of organic agriculture. The platform also contains useful information about organic production worldwide and in Bulgaria, legislation, financing and other aspects of policies in this area. The data provided through the platform facilitates the exchange of information, the creation of commercial relations and the networking of interested groups in the field of organic production. Furthermore organic farmers from both Bulgaria and Greece can be found in the organicnet platform and cooperation can be expanded beyond the two partners in the project in the wider area for GR-BG.

The current deliverable report is the user's manual for Greek farmers and their supporting consultants/agronomists. The legislation and the agricultural funding programmes in Greece are applicable to the specific target group thus the platform's users are Greek.

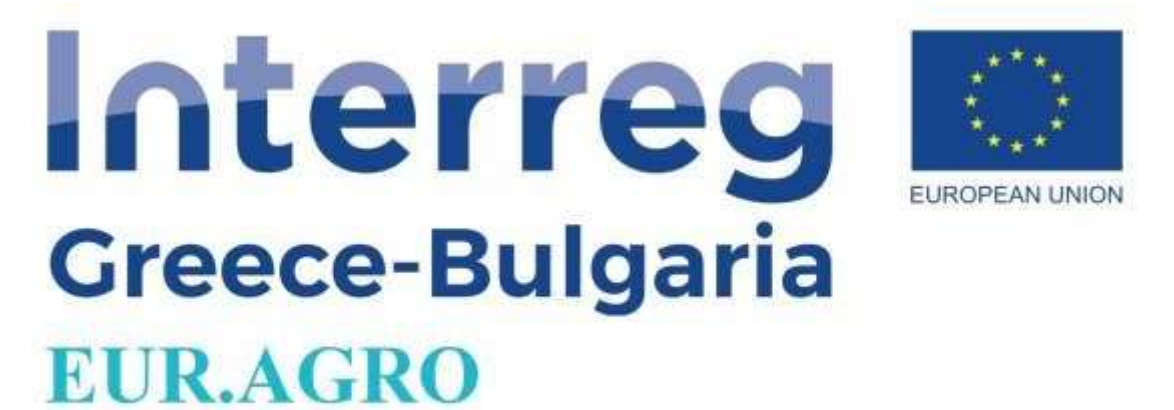

### **User's Manual**

Στη διεύθυνση <http://euragro.eu/login> λειτουργείτο Καινοτόμο Λογισμικό Διαχείρισης Γεωργικής Εκμετάλλευσης το οποίο απευθύνεται σε Έλληνες παραγωγούς και Μελετητές με σκοπό τη διαχείριση των καλλιεργειών τους.

Αυτή είναι η αρχική σελίδα της πλατφόρμας euragro.eu στην αγγλική γλώσσα καθώς και στην ελληνική. (Εικόνα 1)

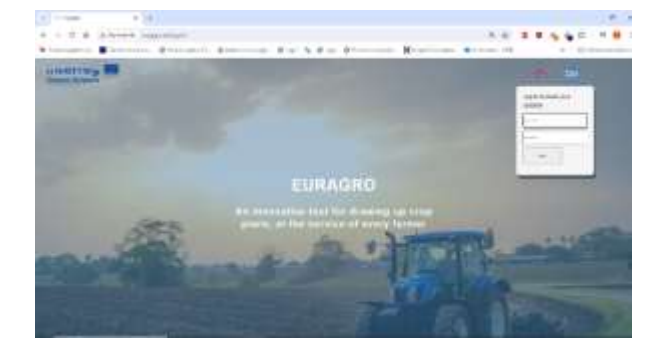

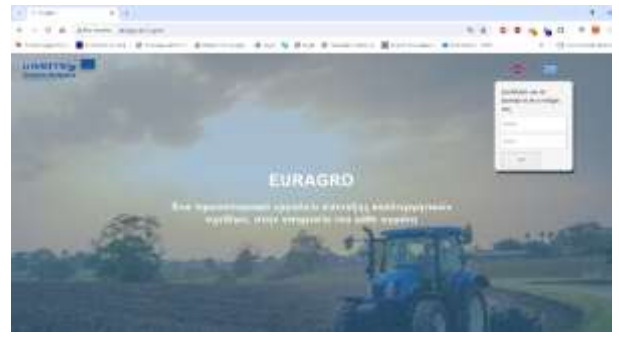

*Εικόνα 1: Αρχική Σελίδα πριν συνδεθεί ο χρήστης*

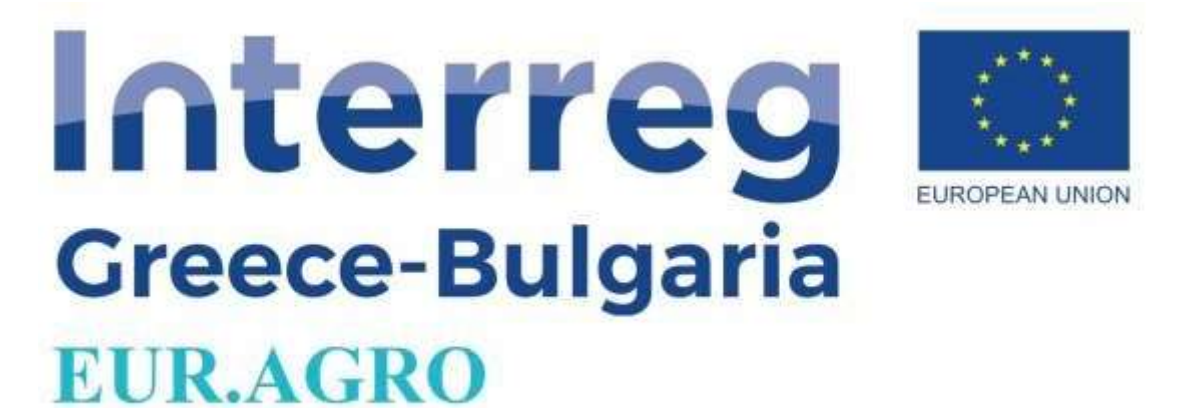

Αφού συνδεθούμε μεταφερόμαστε στην αρχική σελίδα στην οποία βρίσκονται όλες οι καρτέλες της πλατφόρμας στην αγγλική και στην ελληνική γλώσσα. (Εικόνα 2)

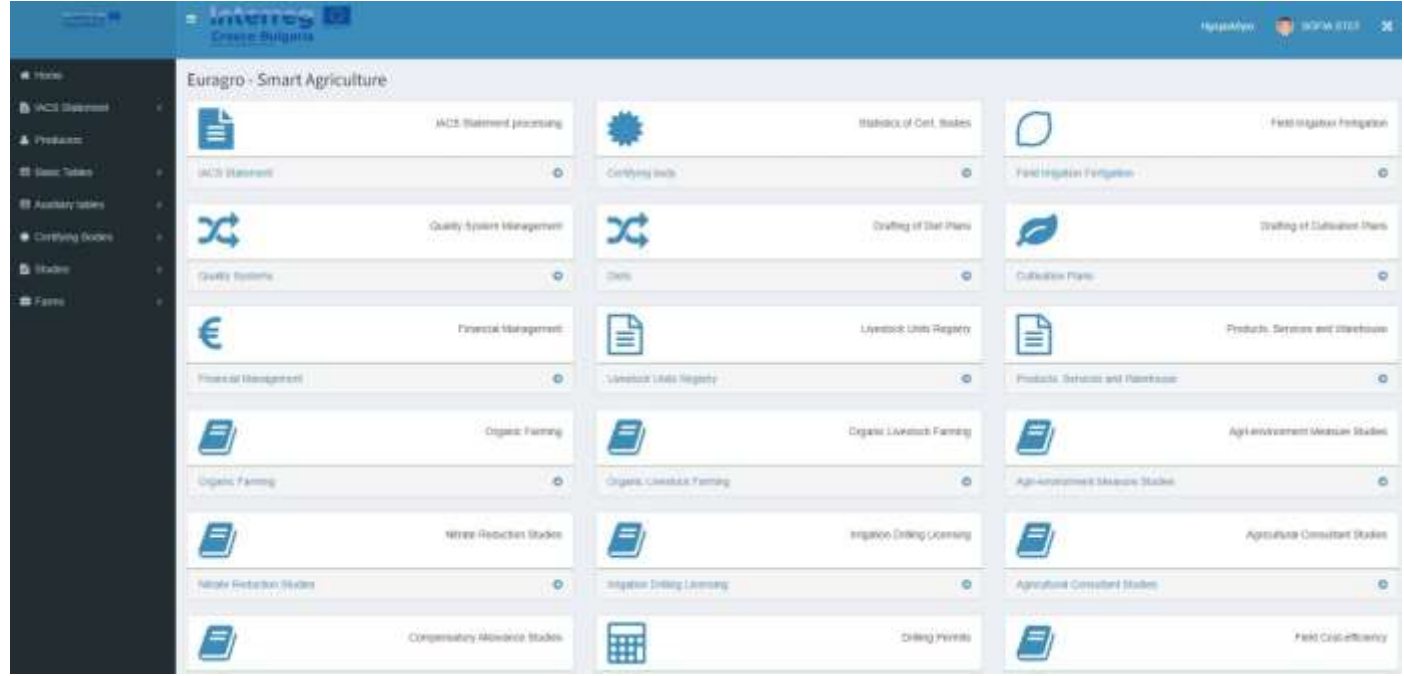

*Εικόνα 2: Αρχική σελίδα, έπειτα από σύνδεση του χρήστη (EN)*

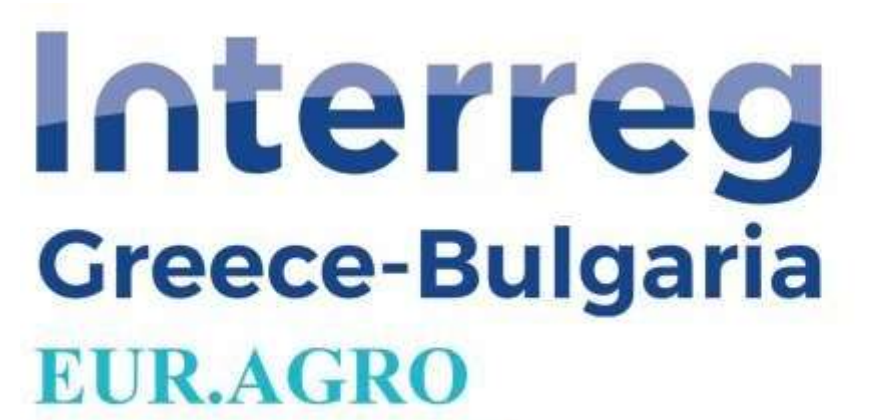

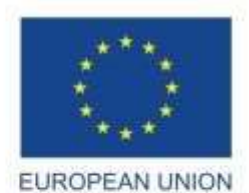

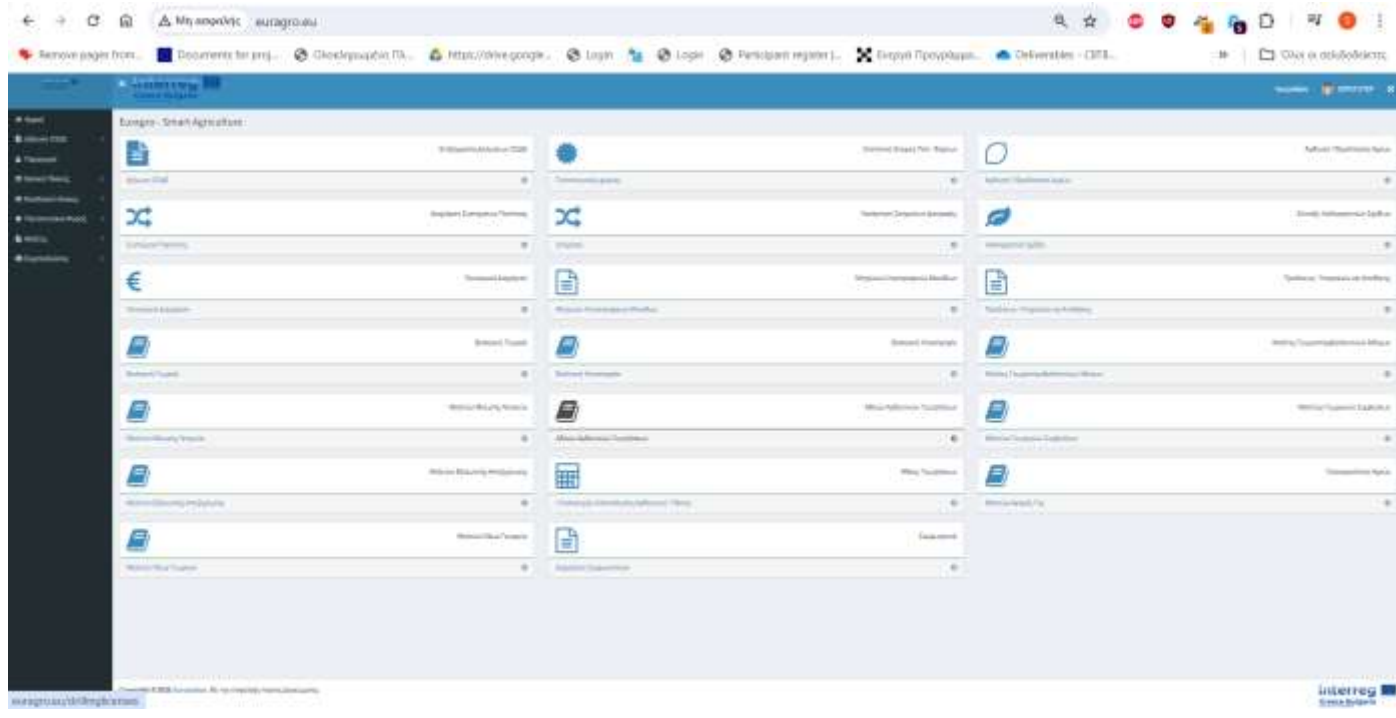

*Εικόνα 2: Αρχική σελίδα, έπειτα από σύνδεση του χρήστη (GR)*

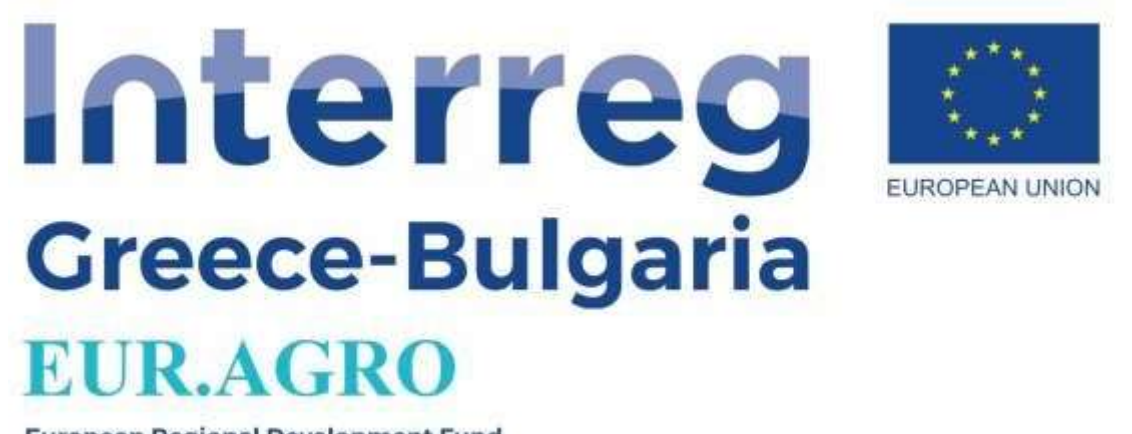

Μετά τη σύνδεση του χρήστη μπορεί να γίνει επιλογή για προσθήκη μιας νέας δήλωση ΟΣΔΕ, είτε να γίνει επεξεργασίας μιας υφιστάμενης, είτε να σημειώσουμε τα έσοδα καιτα έξοδα που προέκυψαν.

Για να προσθέσουμε αρχικά μία δήλωση ΟΣΔΕ, θα πρέπει προηγουμένως να δημιουργήσουμε έναν παραγωγό, οπότε πηγαίνουμε στην καρτέλα παραγωγοί, η οποία βρίσκετε στο πλαϊνό μενού. Έπειτα διαλέγουμε το Εισαγωγή Νέου που βρίσκετε στα δεξιά του παραθύρου. (Εικόνα 3)

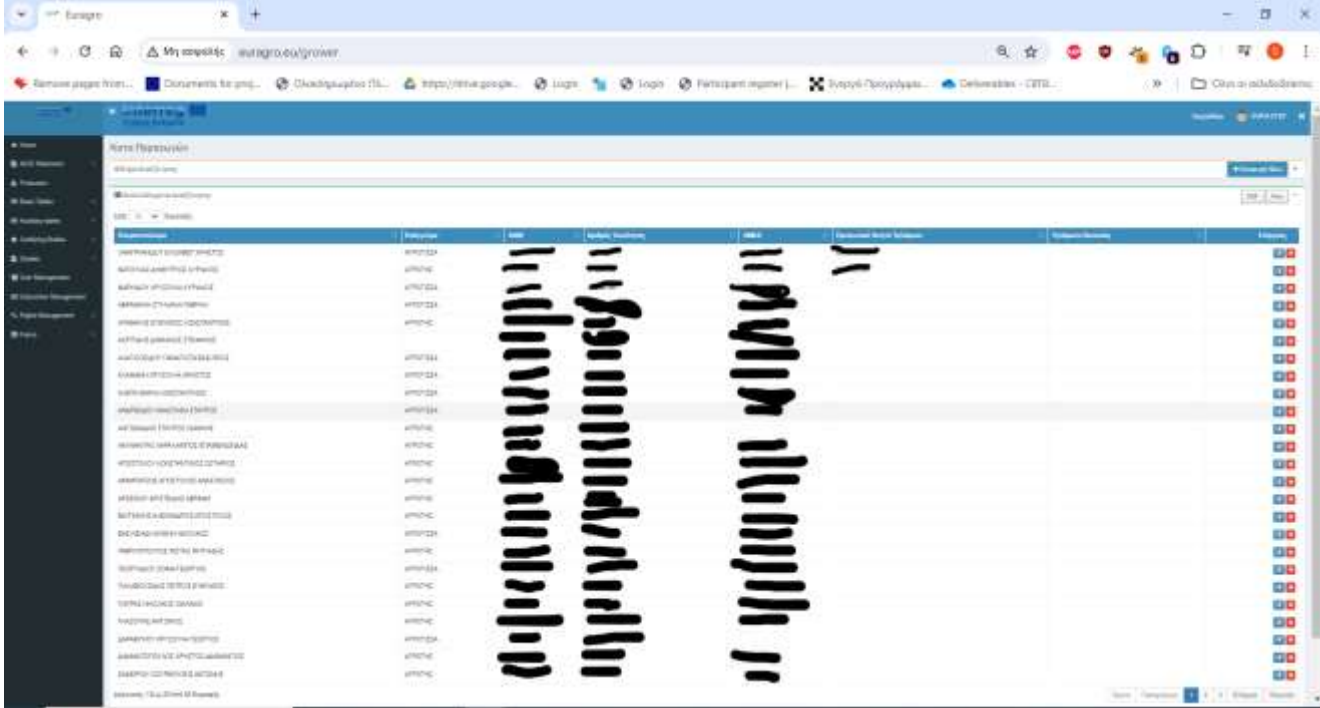

#### *Εικόνα 3: Εισαγωγή παραγωγού*

Στην συνέχεια, ξεκινάμε με την εισαγωγή των προσωπικών στοιχείων του παραγωγού, συμπληρώνοντας το ονοματεπώνυμο του,την διεύθυνση του, ΑΦΜ/ΑΜΚΑ, πληροφορίες επικοινωνίας, τον φορέα ασφάλισης του κτλπ. (Εικόνα 4)

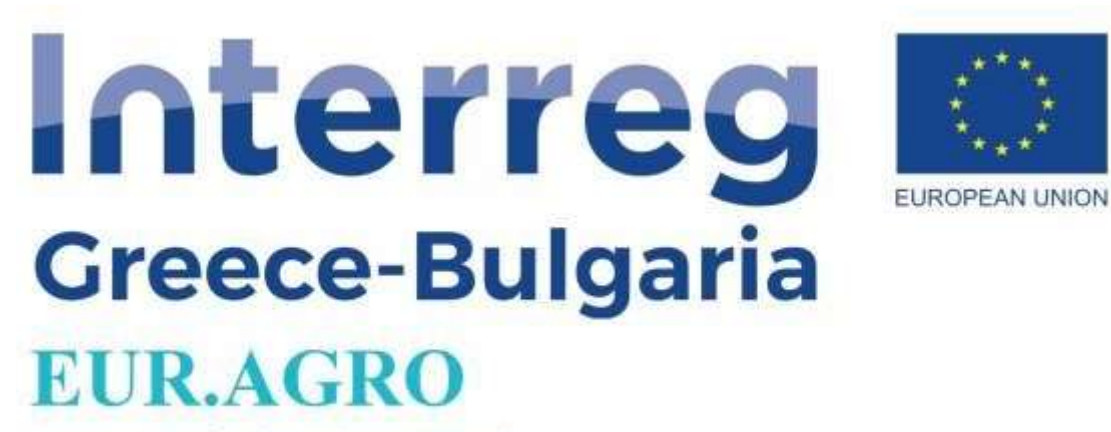

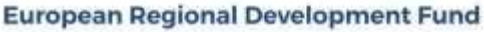

| - Batagns<br>学习                                                   | $X = +$                                                                                                    |  |                      |                                               |              | $\Box$<br>$\rightarrow$<br>$\sim$ |
|-------------------------------------------------------------------|----------------------------------------------------------------------------------------------------|--|----------------------|-----------------------------------------------|--------------|-----------------------------------|
| α.<br>÷<br>€                                                      | A. My exigority counterproducts cover/form<br>$\omega$                                                                         |  |                      |                                               | ◎☆ ◎ 宿 宿 宿 ◎ | $\mathbb{H}$<br>$\bullet$         |
|                                                                   | Schwedenthal Boonent to pre- @ DestgouberTh. & Impurate coope. @ Login % @ Fastes Import. X E-cool Tooyotam. & Determines CEE. |  |                      |                                               |              | <b>B</b> CHO ON OC OUNDEDUCED     |
|                                                                   | <b>A MONTENTIAL</b>                                                                                                    |  |                      |                                               |              | mone granters a                   |
| <b>Allen</b><br>\$ ACLEANS<br><b>A</b> Future<br><b>Blue they</b> | Executed Novi Teaconomy<br>Basic Products Processor Francisco<br><b>Concession Contractor</b><br><b>Ballymout F.</b>           |  |                      | <b>Yest</b>                                   |              |                                   |
| <b>R</b> furbooks<br>* Tartyckin<br>3 hm                          | <b>Freeman Director</b><br><b>Brazilian Reycle</b>                                                                             |  |                      | <b>Times Rowing</b><br><b>Smarting</b>        |              |                                   |
| Windows age                                                       | the.<br><b>Shipping</b>                                                                                                    |  |                      |                                               |              |                                   |
| <b>K. Fight Alexander</b><br><b>William</b>                       | TONG Nominates<br>America Engois 1556                                                                                          |  |                      | Rentificati<br>35.03                          |              |                                   |
|                                                                   | ARR.<br><b>AMES</b>                                                                                                    |  |                      | 4.958                                         |              |                                   |
|                                                                   | Ast:<br>tion Telera<br>Washing.                                                                                                |  |                      | <b>Note: Terminal</b><br><b>Validate Rept</b> |              |                                   |
|                                                                   |                                                                                                    |  | <b>Antium Street</b> |                                               |              |                                   |
|                                                                   |                                                                                                    |  |                      |                                               |              |                                   |
|                                                                   |                                                                                                    |  |                      |                                               |              |                                   |
|                                                                   | Capyrated \$500 for service the narrowing framing determining                                                                  |  |                      |                                               |              | interreg <b>III</b><br>Emstman    |

*Εικόνα 4: Εισαγωγή στοιχείων παραγωγού*

Τώρα, αφού έχουμε δημιουργήσει έναν παραγωγό μπορούμε να προσθέσουμε την πρώτη δήλωση ΟΣΔΕ. Για να δημιουργήσουμε μια δήλωση ΟΣΔΕ διαλέγουμε την καρτέλα Επεξεργασία Δήλωσης ΟΣΔΕ, είτε από το πλαϊνό μενού πηγαίνουμε στην δήλωση ΟΣΔΕ. (Εικόνα 2)

Πατώντας τώρα πάλι στην Εισαγωγή Νέας Δήλωσης που βρίσκετε στα δεξιά της οθόνης μας ανοίγει το παρακάτω παράθυρο, και ξεκινάμε με την συμπλήρωση των πεδίων. (Εικόνα 5)

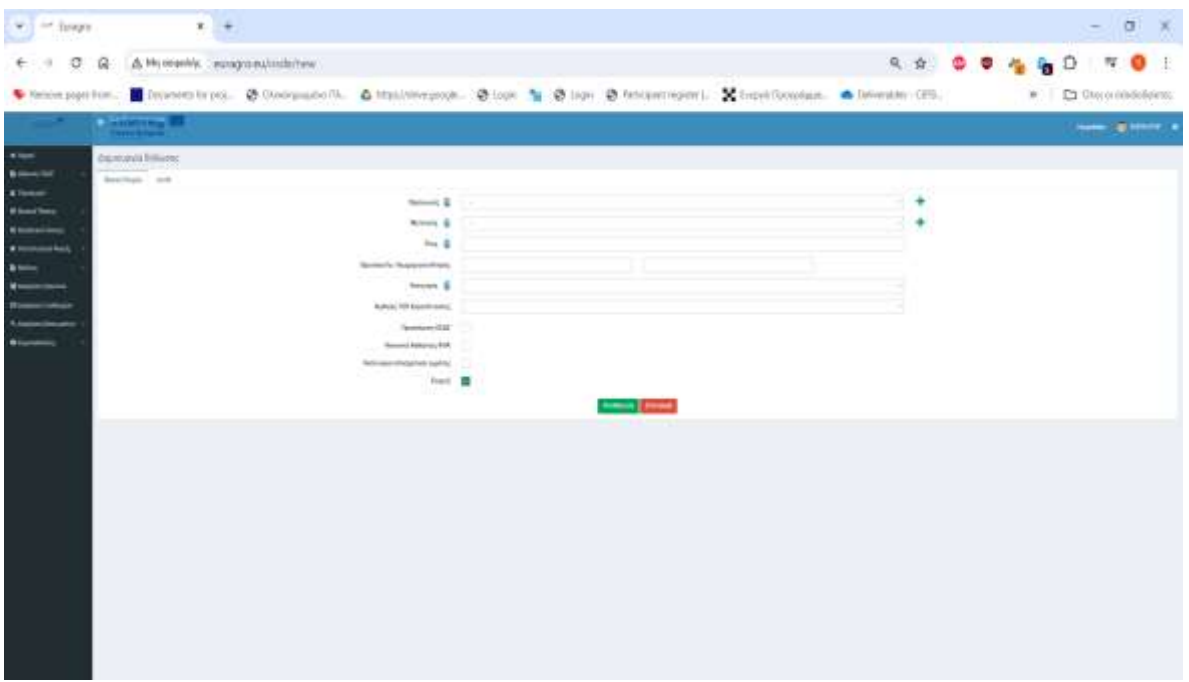

*Εικόνα 5: Εισαγωγή νέας δήλωσης ΟΣΔΕ*

Αφού πατήσουμε αποθήκευση και επιστρέψουμε στην καρτέλα του ΟΣΔΕ (Εικόνα 6), μπορούμε πατώντας στα πράσινα εικονίδια στα δεξιά κάποιας δήλωσης ΟΣΔΕ να προσθέσουμε επιπλέον πληροφορίες σχετικά με την συγκεκριμένη δήλωση ΟΣΔΕ.

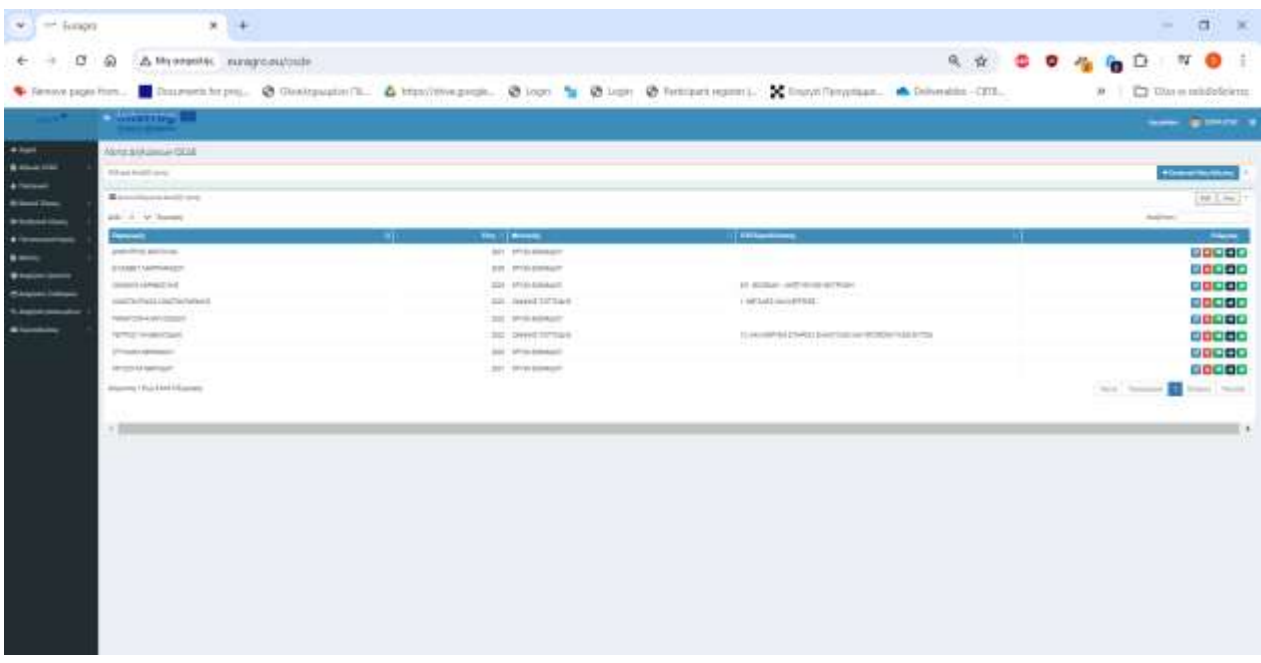

*Εικόνα 6: Καρτέλα Δηλώσεων ΟΣΔΕ*

Για παράδειγμα διαλέγοντας το φυτικό κεφάλαιο θα μπορούμε να προσθέσουμε τις καλλιέργειες που έχει ένας παραγωγός (Εικόνα 7, 8)

| $-$ iungo<br>$\sim$                                                                                      | M.                                                                                                    |                                             |                                                         |                          |                                                                                                    |                                                 |             |               | $\overline{a}$<br>×                                                                                                    |  |
|----------------------------------------------------------------------------------------------------|----------------------------------------------------------------------------------------------------|---------------------------------------------|---------------------------------------------------------|--------------------------|----------------------------------------------------------------------------------------------------|-------------------------------------------------|-------------|---------------|----------------------------------------------------------------------------------------------------|--|
| c                                                                                                    | A My organic meagement situation/bt/3<br>$\Omega$                                                                                                    |                                             |                                                         |                          | Conservation Conservations Chickenston & Helenand Communication Company Company Conservation Communication Communication |                                                 |             | 气灾 章 章 作      | $\omega$<br>$\bullet$<br>Ð<br><b>CE CAN ALCOHOL</b><br>30.                                                                                     |  |
|                                                                                                    | a married of                                                                                                    |                                             |                                                         |                          |                                                                                                    |                                                 |             |               | <b>SHE SHEET</b>                                                                                                    |  |
| <b>Wheel</b><br><b>BALLAST</b><br>4 Tomar<br>--<br><b>Williams</b><br>$\rightarrow$<br>$1 -$<br>$\equiv$ | WANDATED AND DESCRIPTION TO AN ARRANGEMENT OF A REAL PROPERTY.<br><b>BRACEROLLING</b><br><b>Readings refires</b><br>on a witness<br><b>The Company</b><br>- 1<br>40047311<br><b>WHALE ELECT</b><br>approved Final Ander Bauwert | $\frac{1}{2}$<br><b>Ford</b><br><b>Face</b> | <b>Motor Parents</b><br>Listens<br>expressional fraumer | $\overline{\phantom{a}}$ | $\overline{\phantom{a}}$<br>10040127-00<br>middle of the                                                                 | <b>SAME</b><br>seem in letters.<br>28<br>$\sim$ | <b>HING</b> | <b>System</b> | <b>PERSONAL ROOM</b><br>$(40 - 1.004)$<br><b>Solicitorist</b><br>$\frac{1}{2}$ in this<br>6303<br>$\Box$<br>$\blacksquare$<br><b>WAY TOWER</b> |  |

*Εικόνα 7: Καρτέλα φυτικού κεφαλαίο παραγωγού*

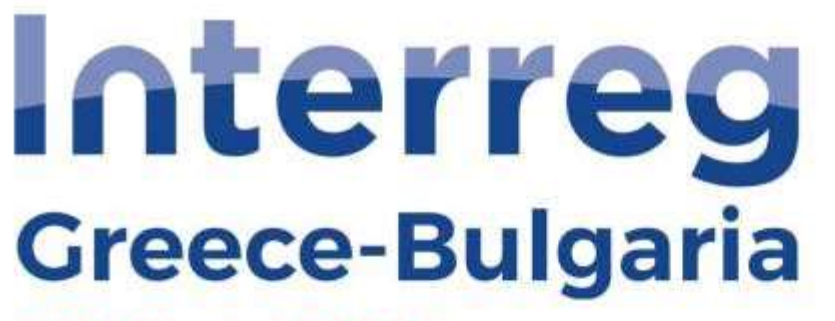

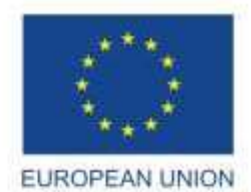

## **EUR.AGRO**

**European Regional Development Fund** 

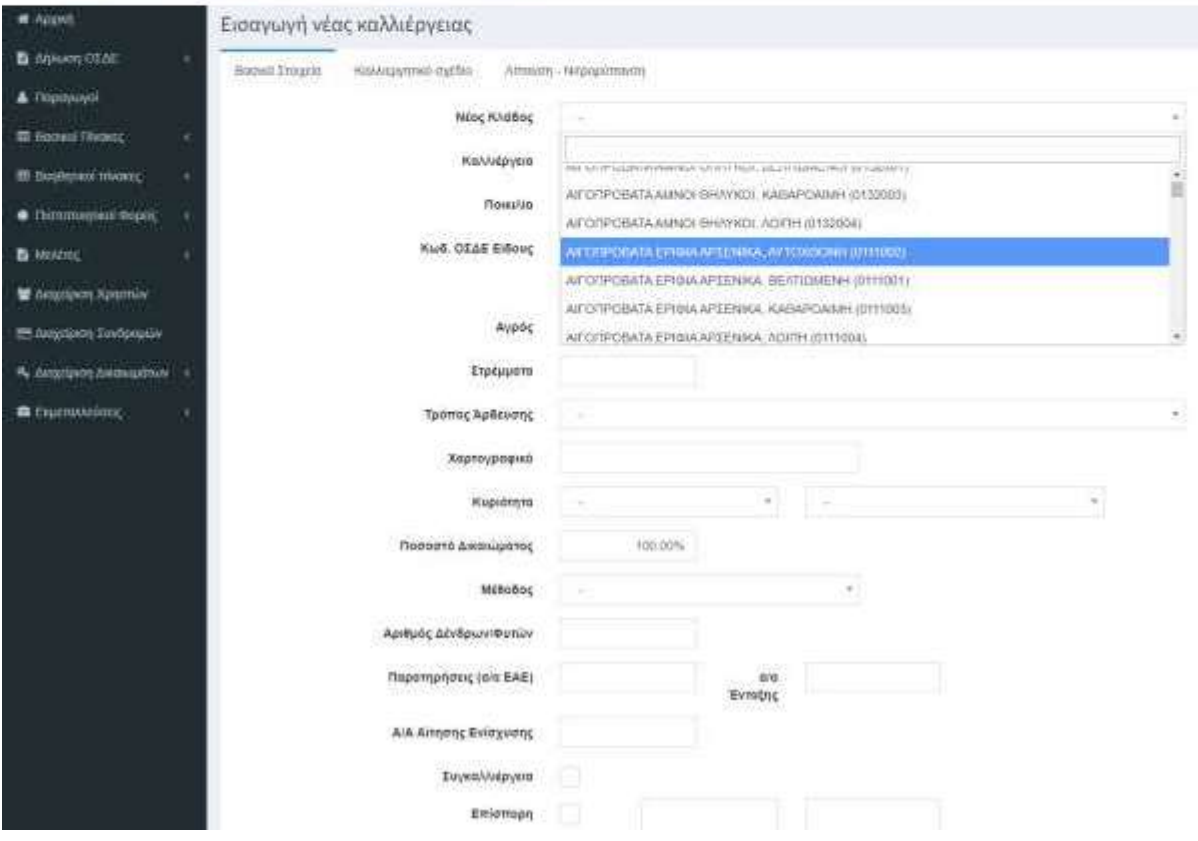

*Εικόνα 8: Εισαγωγή δεδομένων φυτικού κεφαλαίου*

Επιπλέον, για την εισαγωγή μιας νέας καλλιέργειας, πατάμε εισαγωγή καισυμπληρώνουμε όλα τα πεδία που έχει η δήλωση αυτή. (Εικόνα 9, 10)

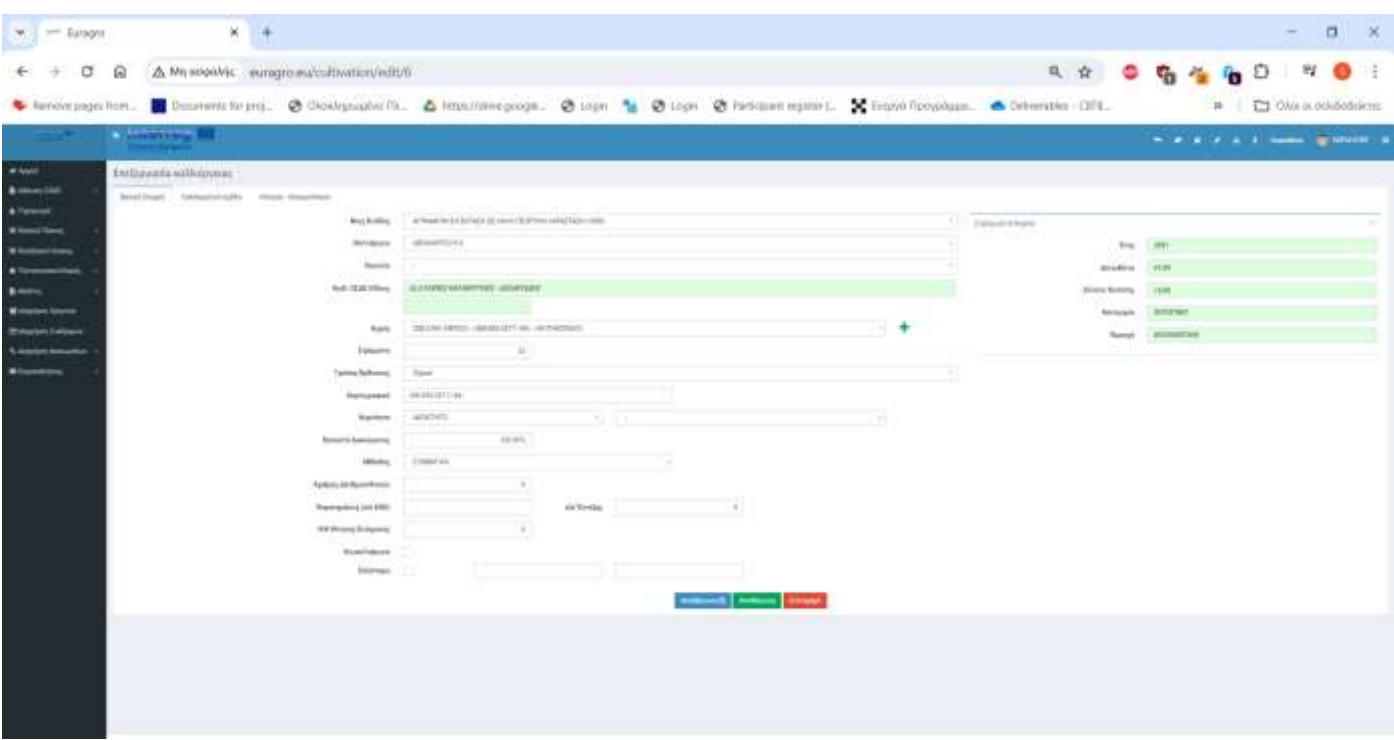

*Εικόνα 9: Εισαγωγή νέας Καλλιέργειας*

| $\left  \mathbf{w}_{\lambda} \right $ = Europe | $X = 4$                                                                                                    |                              |  |  |              | $\mathbb{Z}$ $\times$           |
|------------------------------------------------|----------------------------------------------------------------------------------------------------|------------------------------|--|--|--------------|---------------------------------|
| σ                                              | A My engolds: europeaning cultivation/news3<br>G)                                                                                           |                              |  |  | ◎☆ ◎ ◎ ◎ ◎ ◎ | $-14$<br>$\bullet$              |
|                                                | Simove pays from B Dobremt to pro. @ Doblook And Do Linux/Weepogle. @ Login St Pays @ Parksam report. X Export Doublant. & Determine - CIEL |                              |  |  |              | El Ovo: ocosiololicima<br>$10-$ |
|                                                | <b>Continued M</b>                                                                                                    |                              |  |  |              | same genero il                  |
| <b>Call Color</b>                              | Entraned visit skillalperns.                                                                                                    |                              |  |  |              |                                 |
| \$ meets<br>A Former                           | NeilDraft Intrustationally time bioginizes                                                                                                  |                              |  |  |              |                                 |
| $\blacksquare$                                 |                                                                                                    | Arrivance                    |  |  |              |                                 |
|                                                |                                                                                                    | Avernatite                   |  |  |              |                                 |
| . Change<br>$-1000$                            |                                                                                                    | Rungement (24)               |  |  |              |                                 |
| <b>BRIDE</b><br><b>Minoring terms</b>          |                                                                                                    | Anammatiko<br>Rungerman (Se) |  |  |              |                                 |
| <b>Company Entiquese</b>                       |                                                                                                    | <b>Retirebook Opti-</b>      |  |  |              |                                 |
|                                                |                                                                                                    |                              |  |  |              |                                 |
|                                                |                                                                                                    |                              |  |  |              |                                 |
|                                                |                                                                                                    |                              |  |  |              |                                 |
|                                                | Copyright S-\$500 (in number). She the translated sheeting determines                                                                       |                              |  |  |              | <b>Interreg</b>                 |

*Εικόνα 10: Εισαγωγή δεδομένων για νέα καλλιέργεια*

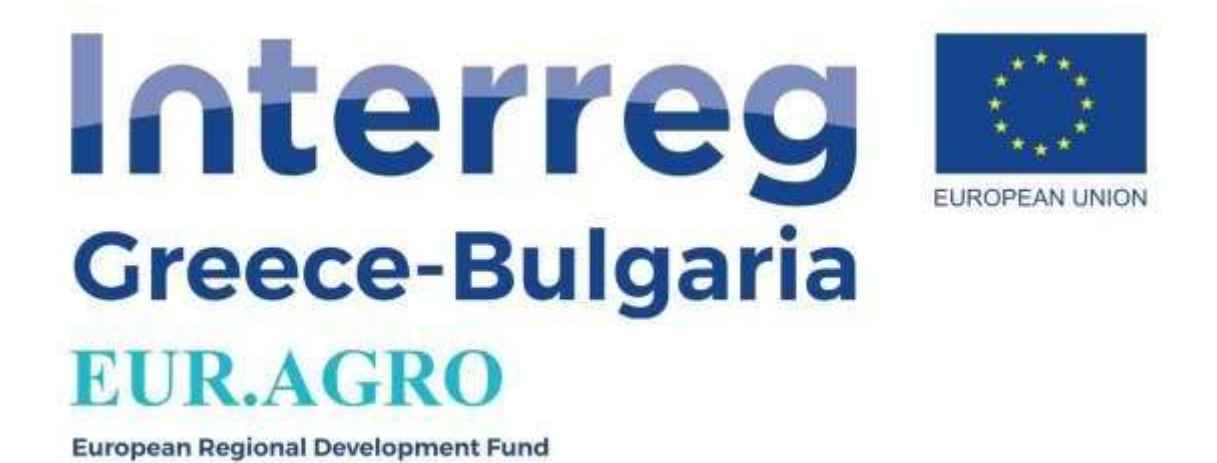

Τέλος υπάρχει η δυνατότητα δημιουργία ενός ημερολογίου, στο οποίο μπορούμε να σημειώσουμε διάφορες υπενθυμίσεις, καταγραφή γεωργικών δουλειών κτλπ. (Εικόνα 11)

Το ημερολόγιο αυτό βρίσκετε ακριβώς στα αριστερά τις εικόνας προφίλ του χρήστη, στην επάνω πάνω γωνία.

| wy art foregro                                                             | $\mathbf{x}$                          |   |   |                                                                                                    |        |                                                                                                    | $\sigma$<br>×          |
|----------------------------------------------------------------------------|---------------------------------------|---|---|----------------------------------------------------------------------------------------------------|--------|----------------------------------------------------------------------------------------------------|------------------------|
| σ<br><b>COLLEGE</b>                                                        | A My museum, eurogra.eu/calendar<br>€ |   |   |                                                                                                    | 成立 章 章 |                                                                                                    | 60<br>$-27$            |
|                                                                            |                                       |   |   | Comme pape furt. S Discounts for projection of the Consequent Committee of the Committee of the Committee of the Committee of the Committee of the Committee of the Committee of the Committee of the Committee of the Committ |        | $30-$                                                                                                    | C) Ohio is indications |
|                                                                            | <b>Children</b> III                   |   |   |                                                                                                    |        |                                                                                                    | Nome of the CA         |
| $-$<br><b>Billing</b>                                                      | <b>Passa Alves</b><br>All Part        |   |   | $m_{\tilde{\gamma}}$ 2024                                                                                                    |        |                                                                                                    | ---                    |
| <b>Without Document</b><br>8400<br><b>Analons lourns</b><br>alam komulaksa | $1 -$                                 | ٠ | ٠ | inc.                                                                                                    | ×      | $\label{eq:1} \begin{array}{ll} \mathcal{L}_{\mathcal{M}}^{\mathcal{M}}(\mathcal{M}) & \mathcal{L}_{\mathcal{M}}^{\mathcal{M}}(\mathcal{M}) \end{array}$ | $\sim$                 |
|                                                                            |                                       |   |   |                                                                                                    |        |                                                                                                    |                        |
|                                                                            |                                       |   |   |                                                                                                    |        |                                                                                                    |                        |

*Εικόνα 11: Καρτέλα ημερολογίου*

Για να προσθέσουμε ένα συμβάν, επιλέγουμε το κελί με την ημερομηνία που θέλουμε να το προσθέσουμε, έπειτα ανοίγει ένα μικρό παραθυράκι στο οποίο δηλώνουμε τον τίτλο του συμβάν.

The Project is co-funded by the European Regional Development Fund (ERDF) and by national funds of the countries participating in the Interreg V-A "Greece-Bulgaria 2014-2020" Cooperation Programme. Επιπροσθέτως, εάν θέλουμε να δημιουργήσουμε ένα συμβάν το οποίο έχει διάρκεια περισσότερο από μία μέρα, τότε επιλέγουμε πάνω στην αρχική μέρα με το ποντίκι παρατεταμένα και το σύρουμε μέχρι την ημέρα που θέλουμε να λήξει αυτό το συμβάν. Αφού προσθέσουμε τον τίτλο, πάλι θα δούμε πως μια ενιαία γραμμή έχει

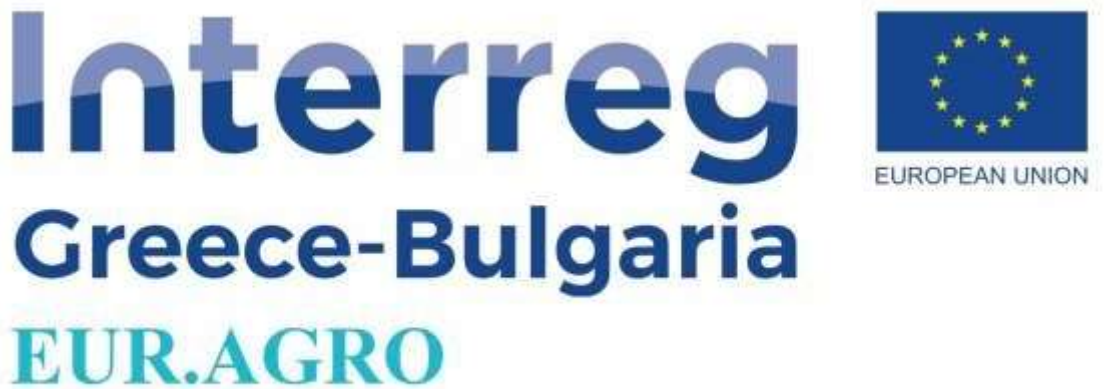

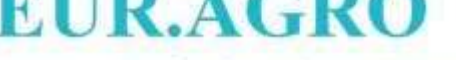

προστεθεί πάνω από τις μέρες που διαλέξαμε. (Εικόνα 12)

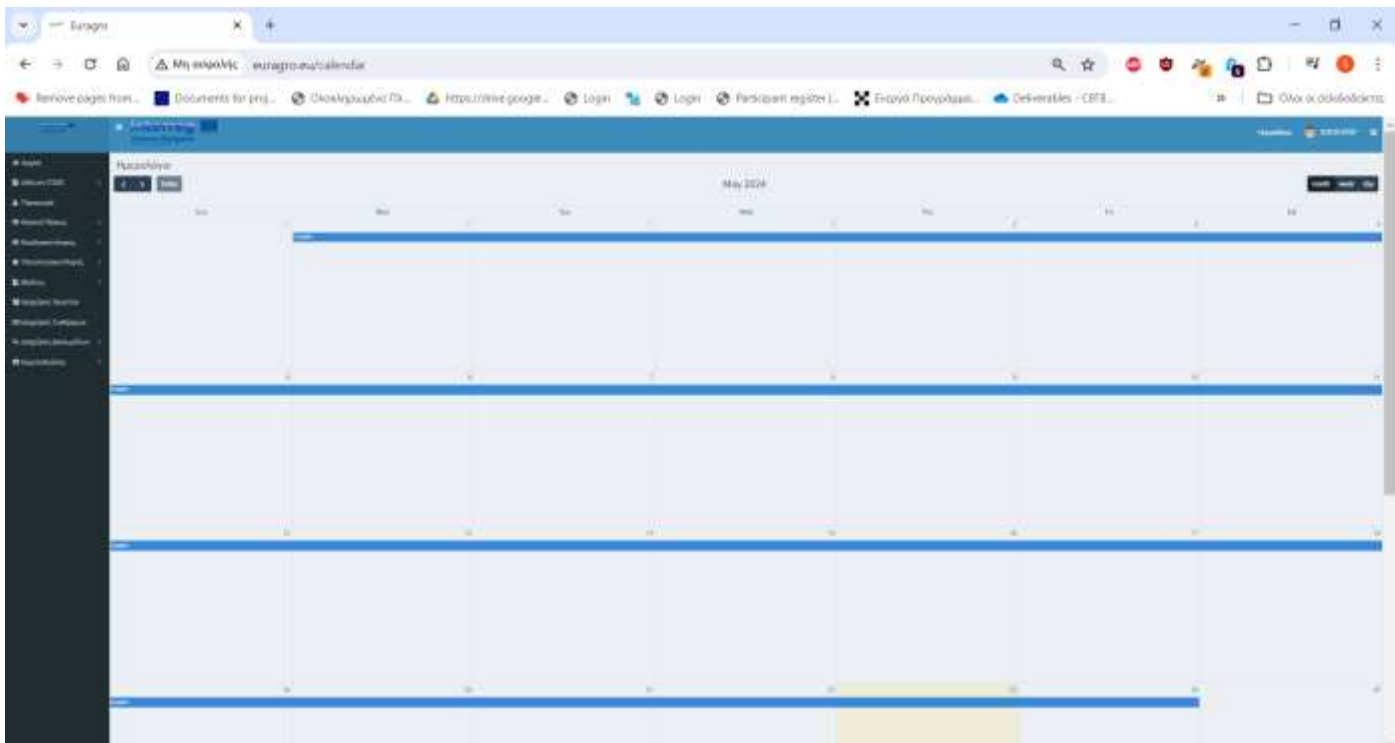

*Εικόνα 12: Δημιουργία Συμβάντος διάρκειας πέραν μιας ημέρας*